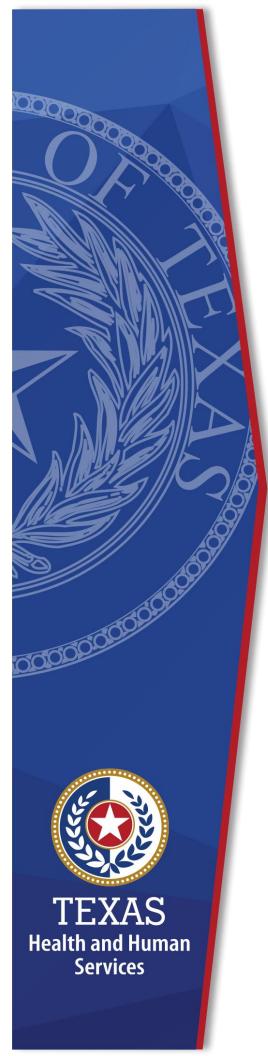

## **IDD Operations Portal**

IDD Operations Portal User Guide

Texas Health and Human Services Commission 2019

Rev: 06/21/2021

#### **Table of Contents**

| 1. General Information                                      | 1  |
|-------------------------------------------------------------|----|
| A. Purpose                                                  |    |
| B. Portal Overview                                          |    |
| C. Navigating the Portal                                    |    |
| 1. Arrows                                                   |    |
| 2. Search                                                   |    |
| 3. Drop-Down Menus                                          |    |
| 4. Previous Page                                            |    |
| 5. Red Bar                                                  |    |
| 6. Greyed Out Field                                         |    |
| 7. Sorting a List                                           |    |
| 8. Drop Down List Views (default)                           | 6  |
| 9. Accounts                                                 |    |
| 10. Search function                                         |    |
| 11. Search for an Employee (Provider Contacts)              |    |
| 12. Search for an Individual (Contacts)                     |    |
| 13. Adding an Individual contact                            |    |
| 14. Editing an individual contact                           | 11 |
|                                                             |    |
| 2. GETTING STARTED                                          |    |
| A. Confidentiality and HIPAA Requirements                   |    |
| B. Accessing the Portal                                     |    |
| a. Requesting First Access                                  |    |
| b. Regaining Lost Access                                    |    |
| C. Initial Account Setup – Overview                         |    |
| D. Initial Account Setup – Detailed Instructions            |    |
| E. Security Authority Responsibilities                      |    |
| F. Assigning Security Authorities                           |    |
| G. Single User Setup – Detailed Instructions                |    |
| H. Requesting Additional Provider Access after Registration |    |
| I. Creating a Packet                                        | 20 |
| 3. CLASS and DBMD Submissions                               | 27 |
| A. Electronic Forms – CLASS & DBMD                          |    |
| B. Creating a Packet – CLASS                                |    |
| a. Submitter Type – CMA                                     | 30 |
| b. Submitter Type – DSA                                     |    |
| C. Creating a Packet – DBMD                                 |    |
|                                                             | 55 |
| 4. Provider Submissions – HCS and ICF-IID                   | 41 |
| A. Creating a Packet – HCS and ICF-IID                      |    |
|                                                             |    |
| a. Creating a Packet – HCS                                  | 43 |

| 5. LIDDA Submissions – HCS, TxHmL, ICF-IID, CFC non-waiver |    |
|------------------------------------------------------------|----|
| A. Creating a Packet – LIDDAs                              | 48 |
| a. Submitter Type – HCS Local Authority                    |    |
| b. Submitter Type – TxHmL Local Authority                  |    |
| c. Submitter Type – ICF-IID Local Authority                |    |
| d. Submitter Type – CFC Local Authority                    | 55 |
| 6. Entering Comments                                       |    |
| 7. Submitting a Packet                                     | E0 |
| 7. Submitting a Packet                                     |    |
| 8. Packets Created by IDD PES or IDD UR                    | 60 |
| A. Packets Created by IDD PES or IDD UR                    |    |
| a. Submitting a Packet Created by IDD PES or IDD UR        |    |
| B. Checking the Status of a Packet                         | 63 |
| a. Correcting a Returned Packet                            |    |
| b. Submitting a Corrected/Returned Packet                  |    |
| c. Completed Packets                                       | 66 |
| 9. Packets Created by Interest List Management             | 67 |
| A. Packets Created by Interest List Management             |    |
| a. Viewing a Packet Created by Interest List Management    |    |
| b. Receipt Confirmation and Packet Details                 |    |
|                                                            |    |
| 10. Terms/Definitions                                      | 70 |

#### **1. General Information**

#### A. Purpose

The Intellectual and Developmental Disabilities (IDD) Operations Portal is an onlinebased application used by long-term care IDD providers and Local Intellectual Developmental Authorities (LIDDAs) to submit and receive documents to and from Texas Health and Human Services IDD Program Eligibility and Support (PES) and IDD Waivers Utilization Review (UR) sections.

The portal is only meant to replace document submissions by fax and mail. It does not replace the responsibility of providers or LIDDA's to ensure accurate completion of documents, maintain signed paper copies of forms in individual records, and comply with HIPAA regulations when making submissions to the Health and Human Services Commission (HHSC). During initial account setup, the provider or LIDDA assigns a security authority who is responsible for managing their staff's access to the portal. Providers and LIDDAs are responsible for ensuring procedures are in place to properly manage staff's access to individual's records inside and outside of the portal, just as they did prior to portal implementation.

HHS contractors providing services to individuals in the following programs should register for and use the IDD Operations Portal:

- Community Living Assistance and Support Services (CLASS)
  - CLASS Case Management Agencies
  - CLASS Direct Services Agencies
- Deaf-Blind with Multiple Disabilities (DBMD) Providers
- Home and Community-based Services (HCS) Providers
- Texas Home Living Providers (TxHML)
- Intermediate Care Facilities for Individuals with Intellectual Disabilities (ICF-IID) Providers

LIDDAs use the portal to make submissions for the following programs:

- HCS
- TxHmL
- ICF-IID

• Community First Choice (CFC) non-waiver

Providers and LIDDAs are responsible for ensuring procedures are in place to properly manage staff access to individual's records inside and outside of the portal, just as they did prior to portal implementation. Security authorities are responsible for managing their staff access to the portal.

#### **B. Portal Overview**

The IDD Operations Portal is an online submission system that replaces paper submissions sent to and from HHS IDD PES and IDD UR. The goal of the IDD Operations Portal is to eliminate the fax and mail methods of document transmittal.

The IDD Operations Portal:

- Provides submitters the ability to check on the status of packet submissions online at any time decreasing the need to place follow-up phone calls and faxes.
- Allows direct communication between the submitters and the IDD PES and IDD UR employees.
- Gives the submitter the ability to reference submission standards by clicking on the program manual link.
- Accepts forms requiring signatures to be scanned and submitted electronically by submitters.

An email notification is sent from the portal alerting the submitter the packet needs attention:

- When the packet submission needs a correction; or
- If additional documentation is needed; and
- When the packet submission reaches a completed status.

All submissions and a history of all steps taken to finalize the submission are stored in the portal for 10 years.

Submissions types in the IDD Operations Portal for CLASS and DBMD include:

• Pre-enrollment assessments (Case Management Agency (CMA), Direct Service Agency (DSA), and DBMD Providers)

- Intellectual Disability/Related Condition Assessments (DSAs, DBMD Providers)
- IPCs (CMAs and DBMD Providers)
- Transfer requests
- Suspension/Continuation of Suspension requests
- Termination requests
- Face-To-Face review documents
- Fair Hearing requests

Submissions types in the IDD Operations Portal for HCS, TxHmL, ICF-IID, and CFC non-waiver include:

- ID/RCs (HCS, TxHmL, ICF-IID, and CFC non-waiver)
- Individual Plans of Care (HCS and TxHmL)
- Transfer requests (HCS and TxHmL)
- Suspension/Continuation of Suspension requests
- Termination requests
- Face-To-Face review documents

The requirement to maintain a paper copy of the documentation in an individual's comprehensive record has not changed.

CLASS CMAs and DSAs and DBMD providers must continue to view IPC service authorization information using the Medicaid Eligibility Services Authorization Verification. If a service authorization in MESAV does not match the approved IPC, the CMA, DSA or DBMD provider may request a correction by printing the approved IPC from the portal and a screen print of the MESAV service authorization and faxing it to Provider Claims Services at 512-438-4380.

The IDD Operations Portal does not replace the Client Assignment and Registration or the Texas Medicaid & Healthcare Partnership data entry requirements for LIDDAs or HCS, TxHmL, and ICF-IID providers.

## **C. Navigating the Portal**

The following definitions and diagrams are provided to assist users in understanding the design of the IDD Operations Portal and how to interact with prompts in the system.

#### **1. Arrows**

Expand or collapse information.

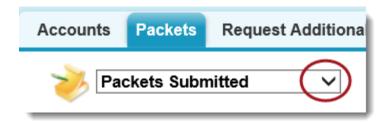

#### 2. Search

Allows you to look up an Individual or contact type.

| ✓ Individual Information |          |
|--------------------------|----------|
| Individual Name          | <u>S</u> |

#### **3. Drop-Down Menus**

Allows a display of available options.

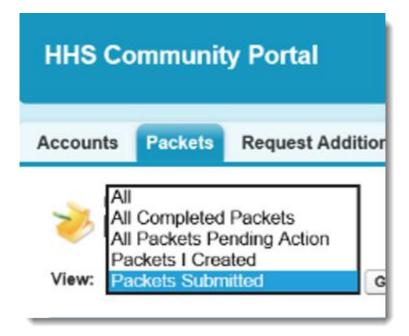

#### 4. Previous Page

Allows the user to return to the previous page. For example, if the incorrect information was selected in the Packet Details page, the user can go back and make the correct selection. If changes are made to the previous page, the user must select Save & Next.

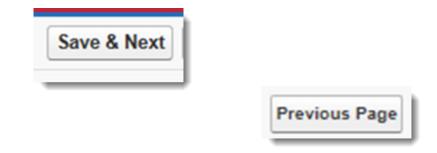

#### 5. Red Bar

Indicates the field is required.

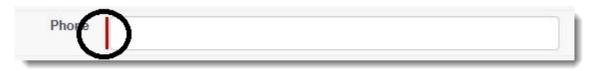

**Note:** Some fields are required although a red bar is not displayed.

#### **6. Greyed Out Field**

Indicates the field is pre-populated and cannot be edited here.

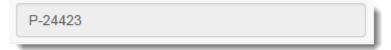

#### 7. Sorting a List

The list display can be sorted by a specific column by clicking on the column name. Select the preferred list from the drop-down menu.

The page will populate with columns indicating an action to take regarding navigation of the list. Click on the column name to sort by a particular column, i.e. click Program Type to sort the list by Program Type. Click on the column a second time to sort it in reverse order.

| New P  | acket           |                    |              | ABCDEFG          | in the state in the state | on an off  |          |
|--------|-----------------|--------------------|--------------|------------------|---------------------------|------------|----------|
| Action | Packet Number + | Date & Time of Sub | Program Type | Submission Type  | Provider Contact          | Individual | Status   |
| Edit   | P-000020        | 9/8/2017 10:20 AM  | HCS          | Enrollment ID/RC | Big Ang                   |            | Complete |
| Edit   | P-000026        | 9/8/2017 10:25 AM  | TxHmL        | Enrollment ID/RC | Big Ang                   |            | Complete |
| Edit   | P-000027        | 9/8/2017 10:32 AM  | ICF-IID      | Enrollment ID/RC | Big Ang                   |            | Denied   |

#### 8. Drop Down List Views (default)

When accessing the portal, the list view defaults to the last selection made on each tab. For example, the last time you were in the portal, you had the **Packets I Created** list view up the next time you log in and go to the Packets tab, the view defaults to **Packets I Created**.

The three navigation tabs in the upper left corner of the screen are **Accounts**, **Packets**, and **Request Additional Provider Access**. The **Packets** tab displays all packets in any status. By clicking on the drop-down arrow, a drop-down list appears from which you can select a packet list view.

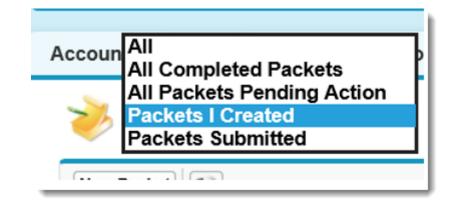

#### 9. Accounts

The **Accounts** tab gives information about the provider's account(s), active packets, and contact information for the provider's authorized IDD Operations Portal users.

- 1. Provider Portal Accounts
  - **a.** This view stores any accounts the user has access to. This will show you all the provider account details for the account selected.

| HHS Community I   | Portal                            |                                          |                |
|-------------------|-----------------------------------|------------------------------------------|----------------|
| ccounts Packets R | equest Additional Provider Access |                                          |                |
| Provider Portal A | ccounts V                         |                                          |                |
| Q                 |                                   |                                          |                |
| Account Name +    |                                   | Tax Payer ID Number (EIN or SSN)         |                |
| Account Name 1    |                                   | i an i after to transport (ent or o orig | Component Code |
| House Stark       |                                   | 555555555                                | 55Y            |

- 2. Recently Viewed Accounts
  - **a.** This view lists the provider account most recently opened by the user in the portal.

| HHS Co      | mmunit      | y Portal                           |                                 |
|-------------|-------------|------------------------------------|---------------------------------|
| Accounts    | Packets     | Request Additional Provider Access |                                 |
| Rec         | cently View | ed Accounts V                      |                                 |
| 0           |             |                                    |                                 |
| Account Na  | ime †       |                                    | Billing/Physical State/Province |
| House Stark | <u>k</u>    |                                    |                                 |

#### **10. Search function**

The Search field located on all pages allows you to search for a contact name or packet number. A search term will bring up all matching information in the entity's contacts list with that name.

A specific packet may be pulled up using that packet's number.

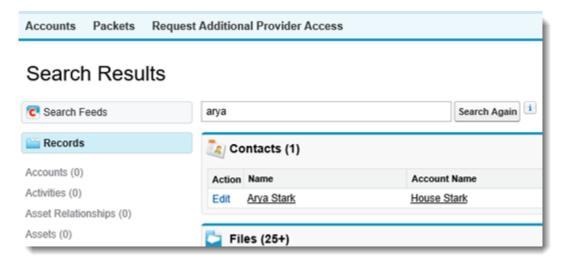

**Example:** enter P-20074 or 20074. Both will bring up the correct packet number.

| PI                                                                             | Search                  | Mary Vee.             |
|--------------------------------------------------------------------------------|-------------------------|-----------------------|
| My Recent Items                                                                |                         |                       |
| 😹 <mark>P.</mark> 17497                                                        |                         |                       |
| 😹 P.17543                                                                      |                         |                       |
| 😹 P.17559                                                                      |                         |                       |
| 😹 P.19101                                                                      |                         |                       |
| E 😹 P.20068                                                                    | QRST                    | U V W X Y Z Other All |
|                                                                                |                         |                       |
| P-20069                                                                        |                         |                       |
| P.20069                                                                        | eated Date              | Owner Last Name       |
| <ul> <li>P.20069</li> <li>P.20070</li> <li>P.20073</li> </ul>                  | eated Date<br>/2016     | Owner Last Name       |
| ₩ P-20070                                                                      |                         | Owner Last Name       |
| <ul> <li>P.20070</li> <li>P.20073</li> </ul>                                   | /2016                   | Owner Last Name       |
| <ul> <li>P.20070</li> <li>P.20073</li> <li>P.20074</li> <li>P.20075</li> </ul> | /2016<br>/2016          | Owner Last Name       |
| <ul> <li>P.20070</li> <li>P.20073</li> <li>P.20074</li> </ul>                  | /2016<br>/2016<br>/2016 | Owner Last Name       |

**Note:** Use the Search All function to return results relevant to all available categories.

# **11. Search for an Employee (Provider Contacts)**

Under each provider account profile, there is a section titled **Provider Contact Access**. It lists all the employees within the business that have registered for portal access. In cases where this list is longer than five names, click on the **Go to list (+) to** view additional contact details.

| Action | Provider Access ID | Contact Name   | Contact Email Address     |
|--------|--------------------|----------------|---------------------------|
| Edit   | PID-0154           | Charles Parles | charlesparles@maildrop.cc |
| Edit   | PID-0155           | Hodor Stark    | hodor@maildrop.cc         |

## **12. Search for an Individual (Contacts)**

Under each provider account profile, there is a section titled **Contacts**. It lists all the individuals receiving services from the provider facility. In cases where this list is longer than five names, click on the **Go to list (+)** to view additional contact details.

| Co     | ntacts   |                         |  |  |
|--------|----------|-------------------------|--|--|
| Action | Contact  | Name                    |  |  |
| Edit   | Arya Sta | <u>rk</u>               |  |  |
| Edit   | Jon Sno  | lon Snow                |  |  |
| Edit   | Sansa S  | Sansa Stark             |  |  |
| Edit   | Ned Sta  | Ned Stark               |  |  |
| Edit   | Bran Sta | <u>ırk</u>              |  |  |
| Show 2 | more »   | <u>Go to list (7) »</u> |  |  |

#### **13. Adding an Individual contact**

The only contacts that can be added without going through the Single User Setup are the individual contact records (see <u>section 2.G</u> for instructions on single user registration).

Employees cannot submit a packet for an individual who does not have a Medicaid number until they are added to the provider contact list.

- Go to provider details page and scroll down to the **Contacts Section.**
- Click on **New Contact**.
- Complete the **Contact Information** in the contact edit section and click **Save**.
- If more than one individual contact needs to be added, click **Save & New** to open a new contact section.

**Note:** Contacts with dates of birth prior to 2000 must be manually entered in MM/DD/YYYY format.

#### **14. Editing an individual contact**

- Go to provider's account page and scroll down to the **Contacts** section.
- Click on the **Edit** button for the contact name you need to edit.
- Complete all necessary updates then select the Save button. The Account screen is displayed again.

| 🗽 Co   | ontacts      | Sansa Stark                                                                                                 |            |
|--------|--------------|----------------------------------------------------------------------------------------------------|------------|
| Action | Contact Name | Contacts not associated with accounts are private and cannot be viewed by other users or included in report | rts.       |
| Edit   | Arya Stark   | Contact Edit Save                                                                                           | Save & New |
|        |              | Contact Information                                                                                         |            |
| Edit   | Jon Snow     | SalutationNone V                                                                                            |            |
| Edit   | Sansa Stark  | First Name Sansa ×                                                                                          |            |
| Lan    |              | Middle Name                                                                                                 |            |
| Edit   | Ned Stark    | Last Name Stark                                                                                             |            |
|        |              | Suffix                                                                                                    |            |

**Note:** Any portal user may edit an *individual* contact record. Only a security authority may edit *staff* contact records. See <u>section 2.E</u> for instructions.

#### 2. GETTING STARTED

#### **A. Confidentiality and HIPAA Requirements**

The provider/LIDDA is responsible for ensuring all users who have been granted access acknowledge and comply with the HIPAA requirements. In addition to HIPAA, all activities associated with the usage of the IDD Operations Portal must comply with all state and federal laws and standards applicable to the type of Confidential Information accessed, created, disclosed, maintained, received, transmitted or used. Please refer to your Base Contract and Data Use Agreement for a specific list of those laws and standards.

If Confidential Information has been used or disclosed in an unauthorized manner or by an unauthorized person, it needs to be reported to the HHS Privacy Office using the form and process defined on the HHS <u>website</u>. The HHS Privacy Office can be contacted by phone at 877-378-9869 or by email at <u>privacy@hhsc.state.tx.us</u>.

The provider/LIDDA is responsible for any actions taken by their respective security authority. At the initial login of the day, the user will receive the pop-up message below and must agree by clicking OK.

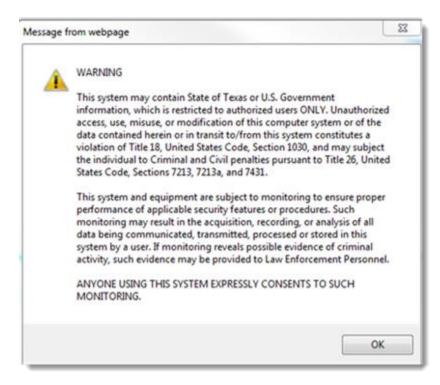

#### **B. Accessing the Portal**

#### a. Requesting First Access

In order for an organization to use the portal, a user must complete Initial Set Up and register as a Security Authority. After Initial Account Setup is complete, more users may register as Staff or Security Authority. Follow the steps outlined in the following sections to request either Initial or Single User access.

| TEX<br>Health a<br>Services | nd Human       |
|-----------------------------|----------------|
| Username                    |                |
| Password                    |                |
| Sign in                     |                |
| Forgot your password?       | Request Access |
|                             |                |

#### **b. Regaining Lost Access**

After Initial or Single User Setup is complete and access is granted, a user can reset a forgotten password through the login page. Click *Forgot your password?* and enter your username.

| TEXAS<br>Health and Human Services                       |
|----------------------------------------------------------|
| Forgot Your Password                                     |
| To reset your password, enter your username.<br>Username |
| hodor@maildrop.cc.txhhs                                  |
| Cancel Continue                                          |
|                                                          |

Your username is your email address followed by **.txhhs**. Click **Continue** to request the reset and an email will be sent within an hour. Reset links are only valid for one use, and **must be used within 24 hours** or they will expire.

#### **C. Initial Account Setup – Overview**

LIDDAs and providers must have access to a computer with internet connection and the ability to scan and upload documents to set up registration and use the portal.

To begin the initial set up process for the IDD Operations Portal:

- A LIDDA or program provider must go to the following link <u>http://txhhs.force.com/</u> and request portal access.
- An Employer Identification Number (EIN) and an HHSC contract number must be entered for validation. If multiple contract numbers are on file with HHSC, only one is necessary for the business validation.
  - If a facility has more than one EIN, a user can request access to those additional EINs during or after setup.

- A security authority must be assigned when a business initially registers. The security authority is responsible for managing access to the portal for the business by controlling access for others, including additional security authority access.
  - When the initial set-up process is complete, the security authority will receive an email with their username and a link to the portal to set up a unique password.
- After the LIDDA or program provider has completed initial set up and been granted access by HHSC, staff may begin requesting single-user access to the portal.

To set-up a single-user access request, LIDDA or provider staff must use the business EIN. Once submitted, the request is sent to the assigned security authorities who grants or denies access on behalf of the LIDDA or provider. After the security authority grants access, each user receives an email with their username and link to the portal. The user must click on the link **within 24 hours** and set up their unique password. The security authority can grant security authority access to any user who has registered to the portal.

#### **D. Initial Account Setup – Detailed** Instructions

The Initial Account Setup process is for organizations that are registering with the portal for the first time. Single User Setup should be used for staff registrations (see <u>section 2.G</u> for instructions).

1. Begin the Initial Setup process by clicking on the link provided in the information letter: <u>http://txhhs.force.com/</u>

2. Click **Request Access** and select **IDD Operations Portal Initial Account Setup** from the drop-down menu. Other options do not pertain to the IDD Operations Portal.

| Select Type of Registration                                                        |   |
|------------------------------------------------------------------------------------|---|
| Select                                                                             | * |
| Select<br>HHS Disaster Expense Tracking<br>IDD Operations Portal Single User Setup |   |
| IDD Operations Portal Initial Account Setup<br>Relocation Services                 |   |

3. Complete all blank fields. The red bar indicates a required field.

| ovisioning Form - IDD Operations Portal Initial | Account Setup                                                                                  |  |
|-------------------------------------------------|------------------------------------------------------------------------------------------------|--|
| First Name                                      | l .                                                                                            |  |
| Midde Initial                                   |                                                                                                |  |
| Last Name                                       |                                                                                                |  |
| Email Address                                   | T                                                                                              |  |
| Re-Type Email Address                           | i i                                                                                            |  |
| Phone                                           |                                                                                                |  |
| Role                                            | Owner                                                                                          |  |
|                                                 | Security Authority                                                                             |  |
| Taxpayer Identification Number (EIN or 13N)     |                                                                                                |  |
| Contract Number                                 |                                                                                                |  |
|                                                 | *Additional leading zeros will be added automatically for Contract Numbers less than 9 digits. |  |

4. Re-type your email address into the validation field to verify that your spelling is correct.

| Email Address         | hodor@maildrop.cc |
|-----------------------|-------------------|
| Re-Type Email Address | hodor@maildrop.cc |

- 5. You must select at least one role: if you are registering the organization with the portal for the first time (Initial Account Setup) you must choose Security Authority. If you are the owner of the facility, select Owner and Security Authority.
- 6. An Employer Identification Number (EIN) and an HHSC contract number must be entered for validation. If multiple contract numbers are on file with HHS, only one is necessary for the business validation.
  - Nine digits are required for HHSC contract numbers. If less than nine digits are entered, two or more leadings zeroes will be automatically added by the form.
- If your facility services multiple EINs, these can be added during or after registration. To request access to additional EINs during registration, click the + sign beside Additional EIN.

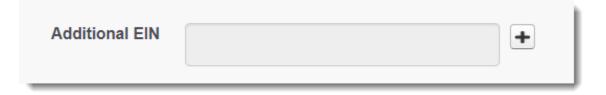

An overlay screen will appear. Choose your role within this EIN, enter the EIN, and enter the contract number. If there are multiple contract number associated with this additional EIN, only one is required.

If you have another EIN to add, choose **Save and New**. Otherwise, click **Save** to return to the setup form.

| Role                                                              | Owner Security Authority Staff |
|-------------------------------------------------------------------|--------------------------------|
| Taxpayer Identification<br>Number (EIN or SSN)<br>Contract Number |                                |
|                                                                   | Save Save And New Cano         |

- 8. Enter the security code pictured at the bottom of the form and click **Submit**.
- 9. A confirmation email will arrive within an hour of submitting the form. You must follow the link within 24 hours of receipt to complete registration and set up a password.

| From                                   | Subject                                                                                                    |
|----------------------------------------|----------------------------------------------------------------------------------------------------|
| noreply-hhs-salesforce=hhsc.state.b    | cus_3o6bjr9h9ccdnrqx@ff9d4sp Sandbox: Welcome to the IDD Operations Portal                                                               |
| Hi Hodor,                              |                                                                                                    |
|                                        | ns Portal! To get started, go to https://preprod-txhhs.cs32.force<br>cgChloSCmhOKTtQITqtlDqjxjMnPKExCpQTZKklTRhEOdFVzovPrs8e6xk8ncdShvqj |
| Thanks,<br>Texas Health and Human Serv | ices                                                                                                    |

10. Once registration is complete, your username will be your email address followed by **.txhhs**. Use this username to login and request password resets.

| AS<br>Id Human |
|----------------|
|                |
|                |
|                |
|                |
|                |
| Request Access |
|                |

#### **E. Security Authority Responsibilities**

**Security Authorities** are responsible for maintaining LIDDA or provider staff access to the portal. Once a staff person with access to the portal is no longer employed with the entity, security authorities are responsible for deactivating access immediately.

The security authority is responsible for verifying the type of role selected during registration when granting access to the IDD Operations Portal. For example, if the staff member selects a security authority role and should not have that role, the security authority is responsible for changing the role.

#### **Security Authority Role:**

- Grant, deny, and deactivate access
- Change roles
- Create packets
- Edit individual and staff contact information
- View all packets that have been created, submitted, or completed, or are pending further action
- Edit packets in draft status

**Note:** In the event of a staff change, Security Authorities must deactivate the staff user from each EIN to which that staff had access. The staff user will then lose access to the portal.

#### **F. Assigning Security Authorities**

After the initial set-up is complete, the **Security Authority** delegates security authority access and can change a user's role, if needed. Available roles are Owner, Security Authority, and Staff.

**Owner and Staff roles** have the ability to create packets and view all packets created, submitted, pending, and completed. Owner and Staff roles can edit packets only in draft or pending status. Changes cannot be made to packets when they are in submitted or completed status.

**Security Authority role** has the same access as the Owner and Staff roles, with the added ability to grant, deny and deactivate access, or change the role of a user.

#### **G. Single User Setup – Detailed Instructions**

Staff can request access only after the LIDDA or provider completes the initial setup and **Security Authorities** have been assigned.

1. Begin the Single User Setup process by clicking on the link provided in the information letter: <u>http://txhhs.force.com/</u>

2. Click **Request Access** and select **IDD Operations Portal Single User Setup** from the drop-down menu. Other options available do not pertain to the IDD Operations Portal.

| TEXAS<br>Health and Hu<br>Services | man                                                                                                    |
|------------------------------------|----------------------------------------------------------------------------------------------------|
|                                    | Select Type of Registration                                                                                                    |
|                                    | Select                                                                                                    |
|                                    | Select HHS Disaster Expense Tracking     IDD Operations Portal Single User Setup     IDD Operations Portal Initial Account Setup     Relocation Services |

3. Complete all blank fields. The red bar indicates a required field.

| Provisioning Form - IDO Operations Portal Initial | Account Setup                                                                                   |  |
|---------------------------------------------------|-------------------------------------------------------------------------------------------------|--|
| First Name                                        | 1                                                                                               |  |
| Middle Initial                                    | •                                                                                               |  |
| LastName                                          |                                                                                                 |  |
| Email Address                                     |                                                                                                 |  |
| Re-Type Email Address                             |                                                                                                 |  |
| Phone                                             |                                                                                                 |  |
| Role                                              | Owner                                                                                           |  |
|                                                   | Security Authority                                                                              |  |
| Taxpayer Identification Number (EIN or 35N)       |                                                                                                 |  |
| Contract Number                                   |                                                                                                 |  |
|                                                   | * Additional leading zeros will be added automatically for Contract Numbers less than 9 digits. |  |

4. Re-type your email address into the validation field to verify that your spelling is correct.

|                       | hodor@maildrop.cc |
|-----------------------|-------------------|
| Re-Type Email Address | hodor@maildrop.cc |

- 5. You must select at least one role: if you are registering the organization with the portal for the first time (Initial Account Setup) you must choose Security Authority. If you are the owner of the facility, select Owner and Security Authority.
- 6. An Employer Identification Number (EIN) and an HHSC contract number must be entered for validation. If multiple contract numbers are on file with HHS, only one is necessary for the business validation.
  - Nine digits are required for HHSC contract numbers. If less than nine digits are entered, two or more leadings zeroes will be automatically added by the form.
- If your facility services multiple EINs, these can be added during or after registration. To request access to additional EINs during registration, click the + sign beside Additional EIN.

| Additional EIN | • |
|----------------|---|
|                |   |

An overlay screen will appear. Choose your role within this EIN, enter the EIN, and enter the contract number. If there are multiple contract number associated with this additional EIN, only one is required.

If you have another EIN to add, choose **Save and New**. Otherwise, click **Save** to return to the setup form.

| Role                                                              | Owner Security Authority Staff |
|-------------------------------------------------------------------|--------------------------------|
| Taxpayer Identification<br>Number (EIN or SSN)<br>Contract Number |                                |
|                                                                   | Save Save And New Cance        |

- 8. Enter the security code pictured at the bottom of the form and click **Submit**.
- 9. A confirmation email will arrive within an hour of submitting the form. You must follow the link within 24 hours of receipt to complete registration and set up a password.

| From                                       | Subject                                                                                                    |
|--------------------------------------------|----------------------------------------------------------------------------------------------------|
| noreply-hhs-salesforce-hhsc.state.tx.us_   | 3o6bjr9h9ccdnrqx@ff9d4sp Sandbox: Welcome to the IDD Operations Portal                                                           |
| Hi Hodor,                                  |                                                                                                    |
|                                            | ortal! To get started, go to https://preprod-txhhs.cs32.force<br>LoSCmhOKTtQITQtlDqjxjMnPKExCpQTZKklTRhEOdFVzovPrs8e6xk8ncdShvq4 |
| Thanks,<br>Texas Health and Human Services |                                                                                                    |

10. Once registration is complete, your username will be your email address followed by **.txhhs**. Use this username to log in and request password resets.

| AS<br>Id Human |
|----------------|
|                |
|                |
|                |
|                |
|                |
| Request Access |
|                |

After the **Single User Setup** form has been submitted, the security authorities for the requesting entity will receive the portal email request and will determine whether to grant or deny access. You will receive an email from the security authority through the portal notifying you whether access was granted or denied.

During the single user set up, you must choose a role. The <u>Assigning Security</u> <u>Authorities</u> section of this guide describes the roles for Owner, Staff and Security Authority. Choose the correct role to avoid any delays in getting access.

| Role | Owner              |
|------|--------------------|
|      | Security Authority |
|      | Staff              |
|      |                    |

If access is granted, you will receive an email containing the link to the IDD Operations Portal to set up a password.

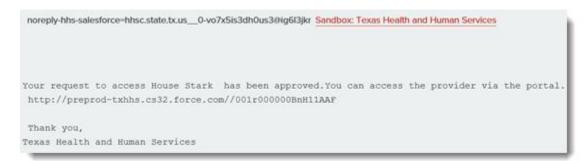

## H. Requesting Additional Provider Access after Registration

If your organization serves multiple EINs, you can request access to those EINs during or after registration. This will allow you to view the contacts and packets corresponding to those EINs.

To request access to an additional EIN after registration, click the **Request Additional Provider Access** tab.

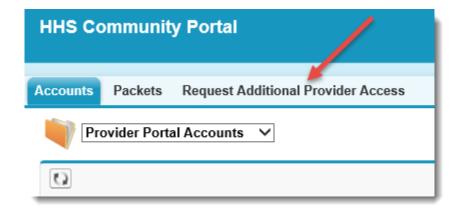

A new screen will open.

| Provider Setup a                               | Ind Access Request                                                                              |
|------------------------------------------------|-------------------------------------------------------------------------------------------------|
| Role                                           | Cowner<br>Security Authority                                                                    |
| Taxpayer Identification<br>Number (EIN or SSN) |                                                                                                 |
| Contract Number                                | * Additional leading zeros will be added automatically for Contract Numbers less than 9 digits. |
|                                                | Save Save & New Cancel                                                                          |

Choose your role, then enter the EIN and any contract number associated with that EIN. Select **Save and New** if you have another to request, otherwise click **Save** to return to Accounts tab.

#### I. Creating a Packet

Users follow the same steps to create any packet; however, depending on the program type, submission type, and submitter type, some steps will differ before sending the packet to the provider or LIDDA.

The following sections contain instructions for creating each of these packets for the following programs CLASS, DBMD, HCS, TxHmL, ICF-IID, and CFC non-waiver.

#### **3. CLASS and DBMD Submissions**

#### A. Electronic Forms – CLASS & DBMD

The IDD Operations Portal includes some electronic forms for the CLASS and DBMD programs. The following forms are required:

#### **CLASS Electronic Forms required:**

- Form 3621, Individual Plan of Care
- Form 3621 T, IPC Service Delivery Transfer Worksheet
- Form 3625, Documentation of Services Delivered
- Form 8578, Intellectual Disability/Related Condition Assessment

#### **DBMD Electronic Forms required:**

- Form 6500, Individual Plan of Care
- Form 6500 T, Individual Plan of Care
- Form 6503, Summary of Services Delivered
- Form 8578, Intellectual Disability/Related Condition Assessment

Some information is preloaded into the electronic forms, including the **Applicant/Individual Name**, **Social Security Number** (SSN), and **Medicaid Number**. The submitter completes all the fields to match the uploaded form. Fields marked with a red bar are required.

| Service Planning Team (SPT) Signatures:      |                      |                      |      |  |
|----------------------------------------------|----------------------|----------------------|------|--|
| Individual/Legally Authorized Representative | Date                 | Case Manager         | Date |  |
| Provider Representative                      | Date                 | DBMD Program Contact | Date |  |
| Other                                        | Date                 | Other                | Date |  |
|                                              |                      |                      |      |  |
|                                              |                      |                      |      |  |
| Sav                                          | e Save & Close Close |                      |      |  |

**Note:** You must enter the name of the person who signed the form and the date they signed it to confirm you have verified the signature on the form.

#### **B. Creating a Packet – CLASS**

See the <u>Creating a Packet</u> section for a list of all program types.

Log into the IDD Operations Portal and click on the **Packets** tab to create a new packet. Select the **New Packet** button.

| HHS Community Portal |             |                    |              |                |
|----------------------|-------------|--------------------|--------------|----------------|
|                      | _           |                    |              |                |
| Accounts             | Packets     | Request Additio    | nal Provider | Access         |
| View: All            | ome         | ♥.                 | Go!          |                |
| Recent               | Packets     |                    | Create Nev   | v Packet       |
| Packet Nu            | mber Date 8 | Time of Submission | Program Type | Provider Conta |

Select the **Program Type** on the **Packet Detail** screen. The next level of detail shows only options relevant to the program type selected.

Choose **CLASS** from the **Program Type** drop-down menu. The following screenshot shows all the options for program types.

| Created Date    |                                                                                                    |
|-----------------|----------------------------------------------------------------------------------------------------|
| Status          | Draft                                                                                                    |
| Packet Number   |                                                                                                    |
| Program Type    | -None<br>CLASS<br>Community Services<br>Contract Management<br>DBMD<br>HCS<br>ICF-IID<br>TxHmL<br>CFC Non-Waiver |
| Primary Contact | 8                                                                                                    |
|                 |                                                                                                    |

Detailed information about the business and the submitter's name populates in the **Primary Contact** field.

The last section on the screen shows **Individual Information**.

• Enter the **Individual Name** in the corresponding field and click the magnifying glass icon. A new window will open with the results of the search.

| 🔍 Lookup                          |         |        |
|-----------------------------------|---------|--------|
| arya × Go!                        |         |        |
| Search   Name  All Fields         |         |        |
|                                   |         |        |
| < <u>Clear Search Results</u>     |         |        |
| Search Results                    |         |        |
| Contacts [1] Show Filters         |         |        |
| Name Account Name Medicaid Number | Care ID | Mailir |
| Arva<br>Stark House Stark         |         |        |
|                                   |         |        |

- If there are multiple entries with similar names, click to select the correct name.
- The individual's information populates the remaining fields when the name is found and selected.

| ✓ Individual Information |                              |
|--------------------------|------------------------------|
| Individual               | Arya Stark                   |
| Mailing Address          |                              |
| Medicaid Number          |                              |
| Social Security Number   | 55555555                     |
|                          |                              |
|                          | Save & Next Next Page Cancel |

• Select the **Save & Next** button when all information has been entered to move forward to the next screen.

**Tip:** The new contact must be added before a packet can be created for them. To add a new contact, follow the instructions in the <u>Navigating the Portal</u> section of this guide.

#### a. Submitter Type – CMA

Read the <u>Creating a Packet</u> - CLASS section and follow the instructions for creating a packet before starting this section.

Select the **Submitter Type** from the drop-down menu. When **CLASS** and **CMA** are selected, only the submission types that apply to a CLASS CMA can be selected.

| Program Type      | CLASS                | $\checkmark$ |
|-------------------|----------------------|--------------|
| Submitter Type    | -None-<br>CMA<br>DSA |              |
| Notification Date |                      |              |
| Response Due Date |                      |              |

Those options appear in bold, while types that are not available appear as light grey text. If the submission type is a **CLASS DSA**, the list shows different options. See the <u>Submitter Type - DSA</u> section for details.

| Submission Type         | None<br>Pre-enrollment Assessment (Partial)<br>Pre-enrollment Assessment (Full)<br>Enrollment IPC                                                      |
|-------------------------|----------------------------------------------------------------------------------------------------|
| nission. With your subn | IPC Renewal<br>IPC Revision<br>Transfer Request<br>Request for Suspension                                                                              |
| Required Form           | Request for Continuation of Suspension<br>Termination Request<br>FTF IPC Review<br>SPT Denial Request<br>Fair Hearing Request<br>SPT Reduction Request |

- The list of Upload Forms appearing in the file list depends on the type of submission selected. Upload Forms are the forms required to submit the type of packet selected.
- Not all forms are required. Forms that are required will have a checkmark under the column heading **Required**. If a form is marked required, it must be finished to submit a packet.
- **Attachments** are any additional documents relevant to the packet's submission (for example individual program plans [IPPs] or habilitation plan, etc.).

The following image shows an example of the **Upload Forms** list for a **Pre**enrollment Assessment (Full).

| k .                      | Form Number | Program Type | Submission Type           | Submitter Type | Required | Form Type       |
|--------------------------|-------------|--------------|---------------------------|----------------|----------|-----------------|
| Click to View This Form  | 3625        | CLASS        | Pre-enroliment Assessment | DSA            | 8        | Electronic Form |
| Click to View Attachment | 3625        | CLASS        | Pre-enrollment Assessment | DSA            | ж.       | Atachment       |
| Click to View This Form  | 8578        | CLASS        | Pre-enrolment Assessment  | DSA            | × .      | Electronic Form |
| Click to View Attachment | 8578        | CLASS        | Pre-enrollment Assessment | DSA            |          | Attachment      |

A user must ensure each packet meets all program submission standards by attaching copies of signed forms and additional documents or information, as required. All relevant forms will display in a blue color. Click on the link and the form will open for completion or upload.

For each packet, the list might not be an entire list of forms or documents/information required for a particular submission type.

The following screenshot is a sample of the electronic Form 3621, Individual Plan of Care, as it appears in the portal. All fields that display a red bar are required.

• Click to Fill This Form will open the form to be filled.

| ervices<br>Community Living               |                      | Services (CLASS) a<br>al Plan of Care | nd Community First Choice (CFC) | Form 3621<br>October 2018- |
|-------------------------------------------|----------------------|---------------------------------------|---------------------------------|----------------------------|
|                                           |                      |                                       | = Requir                        | ed.                        |
| 1. Name of Individual (Last, First, MI)   | 2. Social Security N | lumber                                | 3. Medicaid No. (9 digits)      | 4. DOB                     |
| Individual UAT                            | 787878787            |                                       |                                 | (MM/DD/YYYY)<br>1/31/1980  |
| 5. Mailing Address of Individual (Street, | 6. County Name       | 7. ABL                                | 8. Primary DX Code              | 9. LOC Effective           |
| City, State, Zip)                         | -None- *             | 02 = Moc *                            | 123                             | Date<br>1/4/2019           |

- **Click to Upload an Attachment** will open a file list to choose the appropriate attachment. All required electronic forms must be completed to match the uploaded attachment.
- Save & Close will close the form and return you to the Upload Forms section. Click Save & Close after the electronic form is completed. Repeat until all forms are completed and added.
- **File** list shows forms that are finished and have been added to the packet. All relevant forms will display in a blue color. Click on the link and the form will open for completion or upload.

This list might not be all-inclusive of the required documents for the type of submission. Please upload other relevant documentation as required in the <u>CLASS</u> <u>Provider Manual</u>.

When all forms have been uploaded or completed, proceed to the <u>Entering</u> <u>Comments</u> section of this guide.

#### **b. Submitter Type – DSA**

Read the <u>Creating a Packet - CLASS</u> section and follow the instructions for creating a packet before starting this section.

Select the **Submitter Type** from the drop-down menu.

| Program Type      | CLASS                | $\checkmark$ |
|-------------------|----------------------|--------------|
| Submitter Type    | -None-<br>CMA<br>DSA |              |
| Notification Date |                      |              |
| Response Due Date |                      |              |

When **CLASS** and **DSA** are selected, only the submission types that apply to the **CLASS DSA** can be selected. Those options appear in bold, while types that are not available appear as light grey text.

| Program Type       | CLASS                                               | $\checkmark$ |
|--------------------|-----------------------------------------------------|--------------|
| Submitter Type     | DSA                                                 | M            |
| Submission Type    | -None-<br>Pre-enrollment Assessment                 |              |
| im Manual/Handbook | Enrollment IDIRC<br>IDIRC Renewal<br>FTF IPC Review |              |
|                    |                                                     |              |

- The list of **Upload Forms** appearing in the file list depends on the type of submission selected. **Upload Forms** are the forms required to submit the type of packet selected.
- Not all forms are required. Forms that are required will have a checkmark under the column heading **Required.** If a form is indicated as required, it must be finished to submit a packet.
- **Attachments** are any additional documents relevant to the packet's submission (for example the IPPs or habilitation plan, etc.).

**Note:** You must enter the name of the person who signed the form and the date they signed it to confirm you have verified the signature on the form.

A user must ensure each packet meets all program submission standards by attaching copies of signed forms and additional documents or information, as required. All relevant forms will display in a blue color. Click on the link, and the form will open for completion or upload.

| le .                                    | Form Number                   | Program Type                | Submission Type                                | Submitter Type | Required | Form Type       |
|-----------------------------------------|-------------------------------|-----------------------------|------------------------------------------------|----------------|----------|-----------------|
| lick to Fill This Form                  | 3625                          | CLASS                       | Pre-enrolment Assessment                       | DSA            | ×        | Electronic Form |
| lick to Upload an Atlachment            | 3625                          | CLASS                       | Pre-enrollment Assessment                      | DSA            |          | Atlachment      |
| lick to Fill This Form                  | 8578                          | CLASS                       | Pre-enrollment Assessment                      | DSA            | 8        | Electronic Form |
| lick to Upload an Attachment            | 8578                          | CLASS                       | Pre-envollment Assessment                      | DSA            | 8        | Attachment      |
| ditional Attachments                    |                               |                             |                                                |                |          |                 |
| g & Drop-Additional Documentation If An | Y                             |                             |                                                |                |          |                 |
| He: Additional Attachments can be Upio  | aded by Dragging and Dropping | the Documents in the box be | low (OR) By using the choose File and Upload B | ittons         |          |                 |
|                                         |                               |                             |                                                |                |          |                 |

For each packet, the list might not be an entire list of forms or documents/information required for a particular submission type.

The following screenshot is a sample of the electronic Form 3621, Individual Plan of Care, as it appears in the Portal. All fields that display a red bar are required.

| ervices<br>Community Living /             |                      | Services (CLASS)<br>al Plan of Car | and Community First Choice (CFC)<br>e | Form 3621<br>October 2018- |
|-------------------------------------------|----------------------|------------------------------------|---------------------------------------|----------------------------|
|                                           |                      |                                    | = Requir                              | ed.                        |
| 1. Name of Individual (Last, First, MI)   | 2. Social Security N | lumber                             | 3. Medicaid No. (9 digits)            | 4. DOB                     |
| Individual UAT                            | 787878787            |                                    |                                       | (MM/DD/YYYY)               |
|                                           |                      |                                    |                                       | 1/31/1980                  |
| 5. Mailing Address of Individual (Street, | 6. County Name       | 7. ABL                             | 8. Primary DX Code                    | 9. LOC Effective           |
| City, State, Zip)                         | None *               | 02 = Moc                           | * 123                                 | Date                       |
|                                           |                      |                                    |                                       | 1/4/2019                   |

- **Click to Fill This Form** will open up the form to be filled.
- **Click to Upload an Attachment** will open up a file list to choose the appropriate attachment. All required electronic forms must be completed to match the uploaded attachment.
- Save & Close will close the form and return you to the Upload Forms section. Click Save & Close after the electronic form is completed. Repeat until all forms are completed and added.
- **File** list shows forms that are finished and have been added to the packet. All relevant forms will display in a blue color. Click on the link and the form will open for completion or upload.

This list might not be all-inclusive of the required documents for the type of submission. Please upload other relevant documentation as required in the <u>CLASS</u> <u>Provider Manual</u>.

When all forms have been uploaded or completed, proceed to the **Entering Comments** section of this guide.

### C. Creating a Packet – DBMD

See the <u>Creating a Packet</u> section for a list of all program types.

Log into the portal and click on the **Packets** tab to create a new packet. Select the **Create New Packet** button.

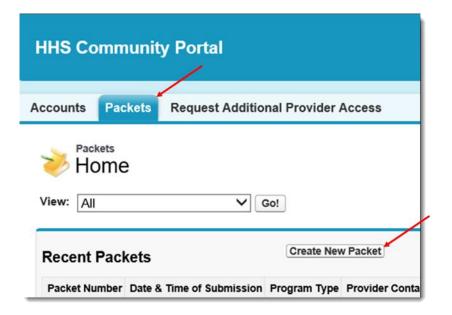

Select the **Program Type** on the **Packet Detail** screen. The next level of detail shows only options relevant to the program type selected. For example, if the program type selected is **DBMD**, only options available for the **DBMD** program will be shown.

| Created Date    |                                                                                                 |  |
|-----------------|-------------------------------------------------------------------------------------------------|--|
| Status          | Draft                                                                                           |  |
| Packet Number   |                                                                                                 |  |
| Program Type    | -None-<br>CLASS<br>Community Services<br>Contract Management<br>DBMD<br>HCS<br>ICF-IID<br>TxHmL |  |
|                 | CFC Non-Walver                                                                                  |  |
| Primary Contact | 9                                                                                               |  |

Chose **DBMD** from the **Program Type** drop-down menu.

Detailed information about the business and the submitter's name populates in the **Primary Contact** field.

The last section on the screen shows Individual Information.

• Enter the **Individual Name** in the corresponding field and click the magnifying glass icon. A new window will open with results.

| 🔍 Lookup                                         |
|--------------------------------------------------|
| arya × Go!                                       |
| Search 🖲 Name 🔿 All Fields                       |
|                                                  |
|                                                  |
| < <u>Clear Search Results</u>                    |
| Search Results                                   |
| Contacts [1] Show Eiltern                        |
| Contacts [1] Show Filters                        |
| Name Account Name Medicaid Number Care ID Mailin |
|                                                  |

- If there are multiple entries with similar names, click to select the correct name.
- The individual's information populates the remaining fields when the name is found and selected.

| <ul> <li>Individual Information</li> </ul> |                              |
|--------------------------------------------|------------------------------|
| Individual                                 | Arya Stark                   |
| Mailing Address                            |                              |
| Medicaid Number                            |                              |
| Social Security Number                     | 555555555                    |
|                                            |                              |
|                                            | Save & Next Next Page Cancel |

Select the **Save & Next** button when all information has been entered to move forward to the next screen.

**Tip:** To add a new contact, follow the instructions in the <u>Portal Navigation</u> <u>Information</u> section of this guide. The <u>new contact</u> must be added before a packet can be created for them. Select the **Submission Type** from the drop-down menu. This list shows only submission types for the **DBMD** program because that is the program type selected. Those options appear in bold, while types that are not available appear as light grey text.

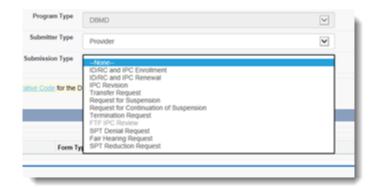

- The list of **Upload Forms** appearing in the file list depend on the type of submission selected. **Upload Forms** are the forms required to submit the type of packet selected.
- Not all forms are required. Forms that are required will have a checkmark under the column heading **Required.** If a form is indicated as required, it must be finished to submit a packet.
- **Attachments** are any additional documentation relevant to the packet's submission (for example the IPPs or habilitation plan, etc.).

| File                                    | Form Number | Program Type       | Submission Type                                | Submitter Type | Required | Form Type       |
|-----------------------------------------|-------------|--------------------|------------------------------------------------|----------------|----------|-----------------|
| Click to Fill This Form.                | 6500        | DBMD               | ID/RC and IPC Enrollment                       | Provider       | N.       | Electronic Form |
| Click to Upload a Attachment            | 6500        | DBMD               | ID/RC and IPC Enrollment                       | Provider       | 20       | Attachment      |
| Click to Fill This Form.                | 6503        | DBMD               | ID/RC and IPC Enrollment                       | Provider       |          | Electronic For  |
| Click to Upload an Attachment           | 6503        | DBMD               | ID/RC and IPC Enrollment                       | Provider       |          | Attachment      |
| Click to Fill This Form                 | 8578        | DBMD               | ID/RC and IPC Enrollment                       | Provider       | 2        | Electronic Form |
| Click to Upload an Attachment           | 8578        | DBMD               | ID/RC and IPC Enrollment                       | Provider       | 2        | Attachment      |
| ote: Additional Attachments can be Unio |             |                    | low (OR) By using the choose File and Upload B |                |          |                 |
|                                         |             | itional files here |                                                |                |          |                 |
|                                         | Drop Addi   | itional files here |                                                |                |          |                 |

A user must ensure each packet meets all program submission standards by attaching copies of signed forms and additional documents or information, as required. All relevant forms will display in a blue color. Click on the link and the form will open for completion or upload.

For each packet, the list might not be an entire list of forms or documents/information required for a particular submission type.

Some information is preloaded into the form, including the **Applicant/Individual Name**, **SSN**, and **Medicaid Number**. Complete all the fields to match the uploaded form. Fields marked with a red bar are required.

| xas Health and Human<br>rvices<br>Community Living |                      | Services (CLASS) a<br>Ial Plan of Care | nd Community First Choice (CFC) | Form 3621<br>October 2018 |
|----------------------------------------------------|----------------------|----------------------------------------|---------------------------------|---------------------------|
|                                                    |                      |                                        | = Requir                        | ed.                       |
| 1. Name of Individual (Last, First, MI)            | 2. Social Security N | Number                                 | 3. Medicaid No. (9 digits)      | 4. DOB<br>(MM/DD/YYYY)    |
| Individual UAT                                     | 787878787            |                                        |                                 | 1/31/1980                 |
| 5. Mailing Address of Individual (Street,          | 6. County Name       | 7. ABL                                 | 8. Primary DX Code              | 9. LOC Effective          |
| City, State, Zip)                                  | None                 | 02 = Moc 🔹                             | 123                             | Date                      |

When the electronic form is filled in, click the **Save** button to confirm all of the required fields are populated. Click the **Save & Close** button to close the form. The packet will remain open for additional work.

**Note:** You must enter the name of the person who signed the form and the date they signed it to confirm you have verified the signature on the form.

All required uploads must be added by clicking on the **Click to Upload an Attachment** link.

- Submit all relevant documents by using either **Drag and Drop** or **Browse** to locate a document and upload.
- Click the **Save** button after all documents have been uploaded. This action will close the form and return you to the **Upload Forms** section.

• Repeat these steps until all forms are finished and added to the packet's **File** list. All relevant forms will display in a blue color.

This list might not be all-inclusive of the required documents for the type of submission. With your submission, please upload other documentation as required in the <u>Texas Administrative Code</u> for the DBMD program.

When all forms have been uploaded or completed, proceed to the <u>Entering</u> <u>Comments</u> section of this guide.

## 4. Provider Submissions – HCS and ICF-IID

### A. Creating a Packet – HCS and ICF-IID

See the <u>Creating a Packet</u> section for a list of all the program types.

Log into the IDD Operations Portal and click on the **Packets** tab to create a new packet. Select the **Create New Packet** button.

| HHS Co    | ommunit     | ty Portal            |                |                |
|-----------|-------------|----------------------|----------------|----------------|
| Accounts  | Packets     | Request Additio      | nal Provider / | Access         |
| View: All | ome         | <b>v</b> [           | 30!            |                |
| Recent    | Packets     |                      | Create New     | v Packet       |
| Packet Nu | mber Date & | & Time of Submission | Program Type   | Provider Conta |

Select the **Program Type** on the **Packet Detail** screen of the individual for whom they are making a packet submission. For example, although a business may operate under the HCS, TxHmL, and ICF-IID programs, the packet may be for an individual enrolled in the HCS program. In this case, choose HCS from the **Program Type** drop-down menu.

| Created Date    |                                                                                                    |
|-----------------|----------------------------------------------------------------------------------------------------|
| Status          | Draft                                                                                                    |
| Packet Number   |                                                                                                    |
| Program Type    | None-<br>CLASS<br>Community Services<br>Contract Management<br>DBMD<br>HCS<br>ICF-IID<br>TxHmL<br>CFC Non-Waiver |
| Primary Contact | <u>S</u>                                                                                                    |

Detailed information about the business and the submitter's name populates in the **Primary Contact** field.

The last section on the screen shows **Individual Information**.

• Enter the **Individual Name** in the corresponding field and click the magnifying glass icon. A new window will open with results.

| 🔍 Lo                              | ookup         |                 |         |        |
|-----------------------------------|---------------|-----------------|---------|--------|
| arya                              |               | X Go!           |         |        |
| Search 🤅                          | ● Name ○ A    | All Fields      |         |        |
|                                   |               |                 |         |        |
| < <u>Clear Se</u>                 | earch Results | 2               |         |        |
| Search                            | Results       |                 |         |        |
| Co                                | ntacts [1]    | Show Filters    |         |        |
| Name A                            | ccount Name   | Medicaid Number | Care ID | Mailir |
| <u>Arya</u> Ho<br><u>Stark</u> Ho | ouse Stark    |                 |         |        |

- If there are multiple entries with similar names, click to select the correct name.
- The individual's information populates the remaining fields when the name is found and selected.

| <ul> <li>Individual Information</li> </ul> |                                  |
|--------------------------------------------|----------------------------------|
| Individual                                 | Arya Stark                       |
| Mailing Address                            |                                  |
| Medicaid Number                            |                                  |
| Social Security Number                     | 55555555                         |
|                                            | Save & Next   Next Page   Cancel |
|                                            | Save a Next Page Cancer          |

• Select the **Save & Next** button when all information has been entered to move forward to the next screen.

**Tip:** To add a new contact, follow the instructions in the <u>Portal Navigation</u> section of this guide. The new contact must be added before a packet can be created for them.

#### a. Creating a Packet – HCS

Read the <u>Creating a Packet - HCS, and ICF-IID</u> section and follow the instructions for creating a packet before starting this section.

Select the Submitter **Type** from the drop-down menu. When **HCS Provider** is selected as the submitter type, only the submission types that apply to an **HCS Provider** can be selected. Those options appear in bold, while types that are not available appear as light grey text.

| Program Type    | HCS                                                                                                    | $\checkmark$ |
|-----------------|----------------------------------------------------------------------------------------------------|--------------|
| Submitter Type  | HCS Provider                                                                                             |              |
| Submission Type | -None-<br>ID/RC Renewal<br>IPC Renewal<br>IPC Revision<br>FTF IPC Review<br>LON Review<br>ETF LON Review |              |
|                 |                                                                                                    |              |

- The list of **Upload Forms** appearing in the file list depends on the type of submission selected. **Upload Forms** are the forms required submit the type of packet selected.
- Not all forms are required. Forms that are required will have a checkmark under the column heading **Required.** If a form is indicated as required, it must be finished to submit a packet.

• **Attachments** are any additional documentation relevant to the packet's submission. If a form is indicated as required, it must be finished to submit a packet.

A user must ensure each packet meets all program submission standards by attaching copies of signed forms and additional documents, or information, as required. All relevant forms will display in a blue color. Click on the link and the form will open for completion or upload.

For each packet, the list might not be an entire list of forms, documents, or information required for a particular submission type.

| <ul> <li>Upload Forms</li> </ul> |                                          |              |                 |                |          |            |
|----------------------------------|------------------------------------------|--------------|-----------------|----------------|----------|------------|
| File                             | Form Number                              | Program Type | Submission Type | Submitter Type | Required | Form Type  |
| Click to Upload an Attachment    | 8578                                     | HCS          | ID/RC Renewal   | HCS Provider   | V        | Attachment |
| Click to Upload an Attachment    | Determination of Intellectual Disability | HCS          | ID/RC Renewal   | HCS Provider   | V        | Attachment |

All required uploads must be added by clicking on the **Click to Upload an Attachment** link.

• Submit any additional documentation by either using **Drag and Drop** or **Browse** to locate a document and upload.

| Additional Attachments                                                |                                                      |
|-----------------------------------------------------------------------|------------------------------------------------------|
| Drag & Drop Additional Documentation If Any                           |                                                      |
| Note: Additional Attachments can be Uploaded by Dragging and Dropping | the Documents in the box below (OR) By using the cho |
| Drop Add                                                              | litional files here                                  |
| Select File Using Choose File Button Upload Browse                    |                                                      |
| ]                                                                     | Previous Page Submit Packet Add Comment Close        |

• Click the **Save** button after all documents have been uploaded. This action will close the form and return you to the **Upload Forms** section.

• Repeat these steps until all forms are finished and added to the packet's **File** list. All relevant forms will display in a blue color.

| File               |            | Form Number                              | Program Type |  |
|--------------------|------------|------------------------------------------|--------------|--|
| Upload             | Browse     | 8578                                     | HCS          |  |
| Click to Upload an | Attachment | Determination of Intellectual Disability | HCS          |  |

This list might not be all-inclusive of the required documents for the type of submission. Be sure to upload other documentation as required in the <u>HCS</u> <u>Handbook</u>.

When all forms have been uploaded or completed, proceed to the <u>Entering</u> <u>Comments</u> section of this guide.

## **b.** Creating a Packet – ICF

Read the <u>Creating a Packet – HCS and ICF-IID</u> section and follow the instructions for creating a packet before starting this section.

Select the **Submitter Type** from the drop-down menu. When an **ICF-IID Provider** is selected as the submitter type, only the submission types that apply to an **ICF-IID Provider** can be selected. Those options appear in bold, while types that are not available appear as light grey text.

| Program Type        | ICF-IID                                             | $\mathbf{\mathbf{v}}$ |
|---------------------|-----------------------------------------------------|-----------------------|
| Submitter Type      | ICF-IID Provider                                    | ~                     |
| Submission Type     | -None<br>ID/RC Renewal<br>LON Review                |                       |
| pload other documer | tation as required in the ICF-IID Program Manual/Ha | andbook               |

- The list of **Upload Forms** appearing in the file list depends on the type of submission selected. **Upload Forms** are the forms required to submit the type of packet selected.
- **Attachments** are any additional documentation relevant to the packet's submission.

• Not all forms are required. Forms that are required will have a checkmark under the column heading **Required**. If a form is indicated as required, it must be finished to submit a packet.

A user must ensure each packet meets all program submission standards by attaching copies of signed forms and additional documents, or information, as required. All relevant forms will display in a blue color. Click on the link and the form will open for completion or upload.

For each packet, the list might not be an entire list of forms, documents, or information required for a particular submission type.

| ✓ Upload Forms                |                                          |              |                 |                  |          |            |
|-------------------------------|------------------------------------------|--------------|-----------------|------------------|----------|------------|
| File                          | Form Number                              | Program Type | Submission Type | Submitter Type   | Required | Form Type  |
| Click to Upload an Attachment | 8578                                     | ICF-IID      | ID/RC Renewal   | ICF-IID Provider | ×        | Attachment |
| Click to Upload an Attachment | Determination of Intellectual Disability | ICF-IID      | ID/RC Renewal   | ICF-IID Provider | y        | Attachment |

All required uploads must be added by clicking on the **Click to Upload an Attachment** link.

• Submit any additional documentation by either using **Drag and Drop** or **Browse** to locate a document and upload.

| Additional Attachments                                                                                                    |
|----------------------------------------------------------------------------------------------------|
| Drag & Drop Additional Documentation If Any                                                                                |
| Note: Additional Attachments can be Uploaded by Dragging and Dropping the Documents in the box below (OR) By using the cho |
| Drop Additional files here                                                                                                 |
| Select File Using Choose File Button<br>and Click Upload<br>Browse                                                         |
| Previous Page Submit Packet Add Comment Close                                                                              |

- Click the Save button after all documents have been uploaded. This action will close the form and return you to the Upload Forms section.
- Repeat these steps until all forms are finished and added to the packet's File list. All relevant forms will display in a blue color.

This list might not be all-inclusive of the required documents for the type of submission. Be sure to upload other documentation as required in the <u>ICF-IID</u> <u>rules</u>.

When all forms have been uploaded or completed, proceed to the <u>Entering</u> <u>Comments</u> section of this guide.

# 5. LIDDA Submissions – HCS, TxHmL, ICF-IID, CFC non-waiver

## A. Creating a Packet – LIDDAs

See the <u>Creating a Packet</u> section for a list of all program types.

Log into the IDD Operations Portal and click on the **Packets** tab to create a new packet. Select the **Create New Packet** button.

| HHS Co    | ommunit     | y Portal           |                |                |
|-----------|-------------|--------------------|----------------|----------------|
| Accounts  | Packets     | Request Additio    | nal Provider / | Access         |
| View: All | ome         | <b>v</b> ](        | Go!            |                |
| Recent    | Packets     |                    | Create Nev     | w Packet       |
| Packet Nu | mber Date 8 | Time of Submission | Program Type   | Provider Conta |

Select the **Program Type o**n the **Packet Detail** screen of the individual for whom they are making a packet submission. For example, a business may operate under the HCS, TxHmL, and ICF-IID programs, and the packet may be for an individual enrolled in the ICF-IID program. In this case, select ICF-IID as the program type.

The following screenshot shows all available options for program type. Depending on the option selected, the Portal will show only options relevant to the **Program Type**.

| Created Date    |                                                                                                    |
|-----------------|----------------------------------------------------------------------------------------------------|
| Status          | Draft                                                                                                    |
| Packet Number   |                                                                                                    |
| Program Type    | -None-<br>CLASS<br>Community Services<br>Contract Management<br>DBMD<br>HCS<br>ICF-IID<br>TXHmL<br>CFC Non-Waiver |
| Primary Contact | €                                                                                                    |

Detailed information about the business and the submitter's name populates in the **Primary Contact** field.

The last section on the screen shows **Individual Information**.

• Enter the **Individual Name** in the corresponding field and click the magnifying glass icon. A new window will open with results.

| 🔍 Lookup                                       |    |
|------------------------------------------------|----|
| arya × Go!                                     |    |
| Search   Name  All Fields                      |    |
|                                                |    |
| < <u>Clear Search Results</u>                  |    |
| Search Results                                 |    |
| Contacts [1] Show Filters                      |    |
| Name Account Name Medicaid Number Care ID Mail | ir |
| <u>Arya</u><br><u>Stark</u> House Stark        | _  |

• If there are multiple entries with similar names, the click to select the correct name.

• The individual's information populates the remaining fields when the name is found and selected.

| Individual Information |                              |
|------------------------|------------------------------|
| Individual             | Arya Stark                   |
| Mailing Address        |                              |
| Medicaid Number        |                              |
| Social Security Number | 55555555                     |
|                        |                              |
|                        | Save & Next Next Page Cancel |

• Select the **Save & Next** button when all information has been entered to move forward to the next screen.

**Tip:** To add a new contact, follow the instructions in the <u>Navigating the Portal</u> section of this guide. The new contact must be added before a packet can be created for them.

## a. Submitter Type – HCS Local Authority

Read the <u>Creating a Packet - LIDDAs</u> section and follow the instructions for creating a packet before starting this section.

Select the **Submitter Type** from the drop-down menu. When **HCS Local Authority** is selected as the **Submitter Type**, only the submission types that apply to an **HCS Local Authority** can be selected. Those options appear in bold, while types that are not available appear as light grey text.

| Submitter Type          | HCS Local Auth                                                                                                    | ority                                                  |                    | ~              |
|-------------------------|----------------------------------------------------------------------------------------------------|--------------------------------------------------------|--------------------|----------------|
| Submission Type         | None<br>Enroliment ID/R<br>Enroliment IPC                                                                              | с                                                      |                    |                |
| Response Received       | LOC Redetermin<br>Transfer Request<br>Request for Sus<br>Request for Con<br>Termination Red                            | st<br>pension<br>ntinuation of Si<br>quest             | uspension          |                |
| mentation as required i | FTF IPC Review<br>IDRC Renewal (<br>IPC Renewal (<br>IPC Renewal (<br>FTF LON Review<br>LON Review (<br>IPC Revision ( | (no provider-C<br>o provider-CD<br>w<br>o provider-CDS | S only)<br>S only) |                |
| Form Number             |                                                                                                    | Program Type                                           | Submission Type    | Submitter Type |
|                         |                                                                                                    |                                                        |                    |                |

- The list of **Upload Forms** appearing in the file list depends on the type of submission selected. **Upload Forms** are the forms required to submit the type of packet selected.
- Not all forms are required. Forms that are required will have a checkmark under the column heading **Required.** If a form is indicated as required, it must be finished to submit a packet.
- **Attachments** are any additional documentation relevant to the packet's submission. If a form is indicated as required, it must be finished to submit a packet.

A user must ensure each packet meets all program submission standards by attaching copies of signed forms and additional documents or information as required. All relevant forms will display in a blue color. Click on the link and the form will open for completion or upload.

For each packet, the list might not be an entire list of forms, documents or information required for a particular submission type.

| , Upload Forms                |             |              |                  |                       |          |            |
|-------------------------------|-------------|--------------|------------------|-----------------------|----------|------------|
| File                          | Form Number | Program Type | Submission Type  | Submitter Type        | Required | Form Type  |
| Browse                        | 3617        | TxHmL        | Transfer Request | TxHmL Local Authority | N        | Attachment |
| Click to Upload an Attachment | 8582        | TxHmL        | Transfer Request | TxHmL Local Authority | ×        | Attachment |

This list might not be all-inclusive of the required documents for the type of submission. Be sure to upload other documentation as required in the Texas Administrative Code concerning <u>LIDDA</u> roles and responsibilities.

When all forms have been uploaded or completed, proceed to the <u>Entering</u> <u>Comments</u> section of this guide.

# **b. Submitter Type – TxHmL Local** Authority

Read the <u>Creating a Packet - LIDDAs</u> section and follow the instructions for creating a packet before starting this section.

Select the **Submitter Type** from the drop-down menu. When **TxHmL Local Authority** is selected as the submission type, only the submission types that apply to a **TxHmL Local Authority** can be selected. Those options appear in bold, while types that are not available appear as light grey text.

| Program Type    | TxHmL                                                                                                    | ⊻ |
|-----------------|----------------------------------------------------------------------------------------------------|---|
| Submitter Type  | TxHmL Local Authority                                                                                                    | • |
| Submission Type | -None<br>Enrollment ID/RC<br>Enrollment IPC<br>Enrollment Denial Request<br>ID/RC Renewal<br>IPC Renewal<br>IPC Revision<br>Transfer Request |   |
| Form Ty         | Request for Suspension<br>Request for Continuation of Suspension<br>Termination Request<br>FTF IPC Review                                    |   |

- The list of **Upload Forms** appearing in the file list depends on the type of submission selected. **Upload Forms** are the forms required to submit the type of packet selected.
- Not all forms are required. Required forms will have a checkmark under the column heading **Required**. If a form is indicated as required, it must be finished to submit a packet.
- **Attachments** are any additional documentation relevant to the packet's submission.

A user must ensure each packet meets all program submission standards by attaching copies of signed forms and additional documents or information as required. All relevant forms will display in a blue color. Click on the link and the form will open for completion or upload.

For each packet, the list might not be an entire list of forms, documents, or information required for a particular submission type.

| ✔ Upload Forms                |             |              |                  |                       |          |            |
|-------------------------------|-------------|--------------|------------------|-----------------------|----------|------------|
| File                          | Form Number | Program Type | Submission Type  | Submitter Type        | Required | Form Type  |
| Upload                        | 3617        | TxHmL        | Transfer Request | TxHmL Local Authority | N        | Attachment |
| Click to Upload an Attachment | 8582        | TxHmL        | Transfer Request | TxHmL Local Authority | V        | Attachment |

All required uploads must be added by clicking on the **Click to Upload an Attachment** link.

• Submit any additional documentation by either using **Drag and Drop** or **Browse** to locate a document and upload.

| Additional Attachments                          |               |                                                                     |
|-------------------------------------------------|---------------|---------------------------------------------------------------------|
| Drag & Drop Additional Docum                    | entation If / | Any                                                                 |
| Note: Additional Attachments                    | can be Up     | ploaded by Dragging and Dropping the Documents in the box below (Of |
| (                                               |               |                                                                     |
|                                                 |               | Drop Additional files here                                          |
|                                                 |               |                                                                     |
| ******************************                  |               |                                                                     |
| Colort File Uning Chases Fi                     | la Button     |                                                                     |
| Select File Using Choose Fi<br>and Click Upload | le Button     | Upload                                                              |
|                                                 |               |                                                                     |
| B                                               | rowse         |                                                                     |

- Click the Save button after all documents have been uploaded. This action will close the form and return you to the **Upload Forms** section.
- Repeat these steps until all forms are finished and added to the packet's **File** list.

This list might not be all-inclusive of the required documents for the type of submission. With submission, the user should upload other documentation as required in the <u>TxHmL Program Handbook</u>.

When all forms have been uploaded or completed, proceed to the <u>Entering</u> <u>Comments</u> section of this guide.

# c. Submitter Type – ICF-IID Local Authority

Read the <u>Creating a Packet - LIDDAS</u> section and follow the instructions for creating a packet before starting this section.

Select the **Submitter Type** from the drop-down menu. When **ICF-IID Local Authority** is selected as the submission type, only the submission types that apply to **ICF-IID** can be selected. Those options appear in bold, while types that are not available appear as light grey text.

| Program Type    | ICF-IID                    |   |
|-----------------|----------------------------|---|
| Submitter Type  | ICF-IID Local Authority    | ~ |
| Submission Type | -None-<br>Enrollment ID/RC |   |

Based on the **Submission Type**, the corresponding forms will appear in the **Upload Forms** section.

The figure below is an example of the forms for an ID/RC Enrollment.

- The list of **Upload Forms** appearing in the file list depends on the type of submission selected. **Upload Forms** are the forms required to submit the type of packet selected.
- Not all forms are required. Forms that are required will have a checkmark under the column heading **Required.** If a form is indicated as required, it must be finished to submit a packet.
- **Attachments** are any additional documentation relevant to the packet's submission.

A user must ensure each packet meets all program submission standards by attaching copies of signed forms and additional documents or information, as required. All relevant forms will display in a blue color. Click on the link and the form will open for completion or upload.

For each packet, the list might not be an entire list of forms, documents, or information required for a particular submission type.

All required uploads must be added by clicking on the **Click to Upload an Attachment** link.

• Submit any additional documentation by either using **Drag and Drop** or **Browse** to locate a document and upload.

|            | e Documents in the box below (OR) By using the choose File and Upload Buttons |
|------------|-------------------------------------------------------------------------------|
| Drop Addit | ional files here                                                              |
|            |                                                                               |
| Upload     |                                                                               |
|            | Upload                                                                        |

- Click the **Save** button after all documents have been uploaded. This action will close the form and return you to the **Upload Forms** section.
- Repeat these steps until all forms are finished and added to the packet's File list.

This list might not be all-inclusive of the required documents for the type of submission. Be sure to upload other documentation as required in the Texas Administrative Code concerning <u>LIDDA</u> roles and responsibilities.

When all forms have been uploaded or completed, proceed to the <u>Entering</u> <u>Comments</u> section of this guide.

| <ul> <li>Upload Forms</li> </ul> |                                          |              |                  |                         |          |            |
|----------------------------------|------------------------------------------|--------------|------------------|-------------------------|----------|------------|
| File                             | Form Number                              | Program Type | Submission Type  | Submitter Type          | Required | Form Type  |
| Click to Upload an Attachment    | 8578                                     | ICF-IID      | Enrollment ID/RC | ICF-IID Local Authority | N        | Attachment |
| Click to Upload an Attachment    | Determination of Intellectual Disability | ICF-IID      | Enrollment ID/RC | ICF-IID Local Authority | R        | Attachment |

# d. Submitter Type – CFC Local Authority

Read the <u>Creating a Packet - LIDDAs</u> section and follow the instructions for creating a packet before starting this section.

Select the **Submitter Type** from the drop-down menu. When **CFC Local Authority** is selected as the submitter type, only the submission types that apply to a **CFC Local Authority** can be selected. Those options appear in bold, while types that are not available appear as light grey text.

| Program Type          | CFC Non-Waiver                          | $\checkmark$ |
|-----------------------|-----------------------------------------|--------------|
| Submitter Type        | CFC Local Authority                     |              |
| Submission Type       | None<br>IDRC - Initial<br>IDRC - Change |              |
| iver Program Manual/h | IDRC - Renewal                          |              |

- The list of **Upload Forms** appearing in the file list depends on the type of submission selected. **Upload Forms** are the forms required to submit the type of packet selected.
- Not all forms are required. Forms that are required will have a checkmark under the column heading **Required.** If a form is indicated as required, it must be finished to submit a packet.
- **Attachments** are any additional documentation relevant to the packet's submission.

A user must ensure each packet meets all program submission standards by attaching copies of signed forms and additional documents or information as required. All relevant forms will display in a blue color. Click on the link and the form will open for completion or upload.

| dditional Attachments                                              |                    |                           |                    |                 |          |
|--------------------------------------------------------------------|--------------------|---------------------------|--------------------|-----------------|----------|
| Drag & Drop Additional Documentation If A                          | -vny               |                           |                    |                 |          |
| Note: Additional Attachments can be Up                             | loaded by Dragging | and Dropping the Document | ts in the box belo | ow (OR) By usin | g the ch |
| Drop Additional files here                                         |                    |                           |                    |                 |          |
| Select File Using Choose File Button<br>and Click Upload<br>Browse | Upload             |                           |                    |                 |          |
|                                                                    |                    | Previous Page             | Submit Packet      | Add Comment     | Close    |

For each packet, the list might not be an entire list of forms, documents, or information required for a particular submission type.

The figure below is an example of the required forms for an Initial ID/RC.

| Upload Forms                |           |                                          |                |                 |                     |          |           |
|-----------------------------|-----------|------------------------------------------|----------------|-----------------|---------------------|----------|-----------|
| File                        |           | Form Number                              | Program Type   | Submission Type | Submitter Type      | Required | Form Type |
| Upload                      | Browse    | 8578-CFC                                 | CFC Non-Waiver | IDRC - Initial  | CFC Local Authority | X        | Attachmen |
| <u>Click to Upload an A</u> | ttachment | Determination of Intellectual Disability | CFC Non-Waiver | IDRC - Initial  | Local Authority     | Y        | Attachmen |

All required uploads must be added by clicking on the **Click to Upload an Attachment** link.

- Submit any additional documentation by either using the **Drag and Drop** function or **Browse** to locate a document and upload.
- Click the **Save** button after all documents have been uploaded. This action will close the form and return you to the **Upload Forms** section.
- Repeat these steps until all forms are finished and added to the packet's **File** list.

This list might not be an all-inclusive list of the required documents for the type of submission. Be sure to upload other documentation as required in CFC Texas Administrative Code. Information about the requirement for submitting LOC requests for individuals receiving CFC through an MCO can be found at <u>CFC Non-Waiver Program Manual/Handbook</u>.

When all forms have been uploaded or completed, proceed to the <u>Entering</u> <u>Comments</u> section of this guide.

# 6. Entering Comments

Submitters can click the **Add Comment** button at the bottom of the screen to enter a comment to any packet.

|                 | Previous Page Submit Packet Add Comment Close |
|-----------------|-----------------------------------------------|
| Comment History |                                               |
| Comment         | Created Date                                  |
|                 |                                               |

Click the **Save and Close** button when the message is complete.

| Packet - Commenti | ng                                                                        |
|-------------------|---------------------------------------------------------------------------|
|                   | Save & Close Cancel                                                       |
|                   | Global Comments                                                           |
|                   | Packet Number:                                                            |
|                   | P-000917                                                                  |
|                   | Comment                                                                   |
|                   | This packet is complete. Please contact me if you have questions. Thanks. |
|                   | Save & Close Close                                                        |
| c                 | comment History                                                           |
| c                 | omment Created Date                                                       |

The comment now appears in the green **Comment History** section as a saved comment.

| Previous Page Submit Packet Add Comment Close                             |                    |
|---------------------------------------------------------------------------|--------------------|
| Comment History                                                           |                    |
| Comment                                                                   | Created Date       |
| This packet is complete. Please contact me if you have questions. Thanks. | 7/28/2017 10:34 AM |

## 7. Submitting a Packet

After all the documents have been uploaded and attached to the packet, click the **Submit Packet** button. No further work or documents can be changed or added once you click on the **Submit Packet** button.

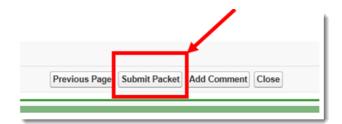

You will see a success message display. Click **Close** to be routed back to the portal details page.

| Packet - Submissions                                                                                 |  |  |  |  |
|----------------------------------------------------------------------------------------------------|--|--|--|--|
| Success:                                                                                             |  |  |  |  |
| Your packet P-002017 is submitted. We will notify you via email regarding the status of your packet. |  |  |  |  |
| Previous Page Close                                                                                  |  |  |  |  |

### 8. Packets Created by IDD PES or IDD UR

Packets can be created by IDD PES or IDD UR and sent to a LIDDA or provider for submission. If IDD PES or IDD UR creates a packet, the LIDDA or provider contact will receive an email notification that a packet has been created on the portal and needs attention.

- Click the link in the email to access the portal and open the packet.
- Follow the steps provided in this user guide to fill-in an electronic form or upload and attach documents, based on the program type and submission type on the packet.
- Click Submit Packet to submit the packet once all documents have been uploaded and attached.

### **A. Packets Created by IDD PES or IDD UR**

The following is a list of program types, submitter types and submission types that may be created by IDD PES or IDD UR.

- Program Type: CLASS
  - Submitter Type: CMA and DSA
  - Submission Type:
    - ◊ FTF IPC Review
- Program Type: **DBMD** 
  - Submitter Type: Provider
  - Submission Type:
    - ◊ FTF IPC Review
- Program Type: HCS
  - Submitter Type: HCS Local Authority
  - Submission Types:
    - ♦ Enrollment ID/RC\*
    - ♦ Enrollment IPC\*
    - ♦ LOC Redetermination\*

- ◊ Request for Suspension\*
- ◊ FTF IPC Review\*
- ◊ FTF LON Review\*
- ◊ ID/RC Renewal (no provider-CDS only\*)
- ◊ IPC Renewal (no provider-CDS only\*)
- ◊ LON Review (no provider-CDS only\*)
- ◊ IPC Revision (no provider-CDS only\*)
- Program Type: HCS
  - Submitter Type: HCS Provider
  - Submission Types:
    - ♦ ID/RC Renewal
    - ◊ FTF IPC Review
    - ◊ IPC Renewal
    - ◊ IPC Revision
    - ◊ LON Review
    - ♦ FTF LON Review
- Program Type: **TxHmL** 
  - Submitter Type: TxHmL Local Authority
  - Submission Types:
    - ♦ Enrollment ID/RC\*
    - ♦ Enrollment IPC\*
    - ◊ ID/RC Renewal\*
    - ◊ IPC Renewal\*
    - ◊ IPC Revision\*
    - Request for Suspension\*
    - ◊ FTF IPC Review\*
- Program Type: **TxHmL** 
  - Submitter Type: TxHmL Provider
  - Submission Types:

- ◊ FTF IPC Review
- Program Type: **ICF-IID** 
  - Submitter Type: ICF-IID Local Authority
  - Submission Types that are initiated by HHS:
    - ♦ Enrollment ID/RC
- Program Type: **ICF-IID** 
  - Submitter Type: ICF-IID Provider
  - Submission Types that are initiated by HHS:
    - ◊ ID/RC Renewal
    - ◊ LON Review

\***Note:** When a user receives a packet with this submission type, the user must return the documentation listed on the IPC Call-back form attached to the packet.

# a. Submitting a Packet Created by IDD PES or IDD UR

When a packet is created by IDD PES or IDD UR, the LIDDA or provider contact receives an email notification that a packet has been created in the portal and needs attention. The recipient clicks on the link in the email to open the **IDD Operations Portal** to view the packet.

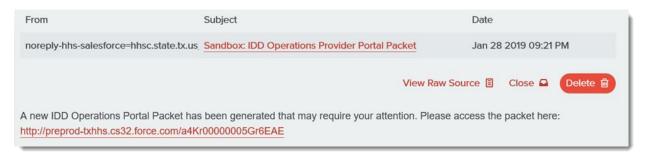

- Determine what is needed by the program type, submission type, and by reading the comments and attached forms.
- Fill in electronic forms, upload and attach documents, and add comments.
- Click **Submit Packet.**

• You will see a success message display. Click **Close** to be routed back to the portal details page.

**Note:** The Security Authority can reassign the packet to another user within the same LIDDA/provider.

#### **B. Checking the Status of a Packet**

The LIDDA/provider can check the status of a packet at any time. The **status** of a packet is available under all the list views. The portal has five different status types:

| Status                |
|-----------------------|
| Draft                 |
| Submitted             |
| Under Review          |
| Returned for Revision |
| Complete              |
|                       |

- **Draft** A packet created by a LIDDA or provider and not yet submitted to IDD PES or IDD UR or a packet created by IDD PES or IDD UR and sent to the LIDDA or provider for submission.
  - A packet can be edited, saved, and reopened for submission later. As long as a packet is in draft status, it can be edited.
- **Submitted** A packet submitted by a LIDDA or provider to IDD PES or IDD UR.
- **Under Review** A packet submitted and assigned to an IDD PES or IDD UR reviewer.
- **Returned for Revision** A packet returned to the submitter for additional documentation or information.
  - When you correct the packet, it does not go through the assignment process again. It is auto-assigned to the same IDD PES or IDD UR reviewer. You should enter your comments on the packet.

• **Complete** – The packet review is complete. An attachment or comments may be available.

### a. Correcting a Returned Packet

IDD PES and IDD UR returns a packet for correction when additional documentation or information is needed to finish the review.

An email notification is sent to the provider contact when a packet is returned.

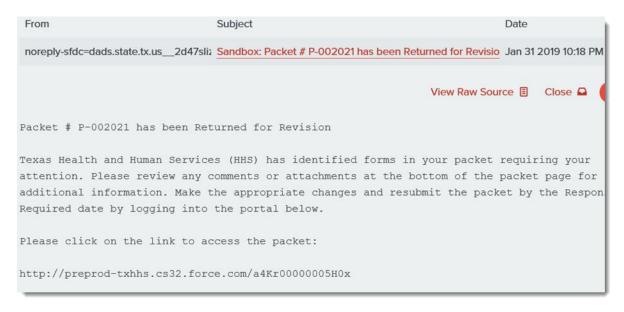

- When a packet is returned:
  - review the comments
  - upload and attach the requested documentation or information

# **b. Submitting a Corrected/Returned Packet**

To submit a packet that was returned for correction:

- LIDDA or provider submits all relevant documents by either using **Drag and Drop** or **Browse** to locate a document to upload.
- Click the **Save** button once documents are uploaded to close the form.
- You will be routed back to the **Upload Forms** section.

Repeat these steps until all forms are finished and added to the packet's **File** list.

| Additional Attachments                                                                                                    |                                               |  |  |  |  |
|----------------------------------------------------------------------------------------------------|-----------------------------------------------|--|--|--|--|
| Drag & Drop Additional Documentation If A                                                                                  | Any                                           |  |  |  |  |
| Note: Additional Attachments can be Uploaded by Dragging and Dropping the Documents in the box below (OR) By using the cho |                                               |  |  |  |  |
| Drop Additional files here                                                                                                 |                                               |  |  |  |  |
| Select File Using Choose File Button<br>and Click Upload<br>Browse                                                         | Upload                                        |  |  |  |  |
|                                                                                                    | Previous Page Submit Packet Add Comment Close |  |  |  |  |

Submitters can click the **Add Comment** button to add a comment to any packet.

- Click the **Submit for Approval** button at the top of the screen when all forms have been uploaded and attached.
- Click the **Submit Packet** button once you are finished with comments.
- You will receive a success message.
- Click **Close** to be routed back to the portal details page.

## c. Completed Packets

When the reviewer completes the review, you will receive an email notification of the change in status.

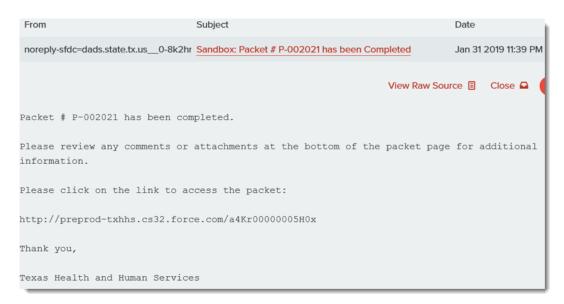

The status will appear as Complete under the **Status** column. You can view and print information and attachments associated with the packet for the individual's comprehensive file, if needed.

The portal is not an approval/denial system. Please review any comments or attachments to determine the decision regarding your packet.

# 9. Packets Created by Interest List Management

Interest List Inquiry packets can be created by Interest List Management (ILM) and sent to a CLASS DSAs, CLASS CMAs, and DBMD program providers for submission. If Interest List Management creates a packet, the CLASS DSAs, CLASS CMAs, and DBMD program providers will receive an email notification that a packet has been created on the portal and needs attention.

Click the link in the email to access the portal and open the packet.

Follow the steps provided in this user guide to confirm receipt of Interest List Inquiry packet.

# A. Packets Created by Interest List Management

The following is a list of program types, submitter types and submission types that may be created by ILM.

#### Program Type: CLASS

- Submitter Type: CMA and DSA
  - Submission Type: Interest List Inquiry
    - ◊ Form 3583, CLASS Provider Notice
    - ♦ Form 3588, CLASS Applicant Acknowledgement and
    - ♦ Selection Determination
    - ◊ CLASS Enrollment Delay Letter
    - ♦ Form 3585, CLASS/DBMD Provider Transfer Form

#### Program Type: **DBMD**

- Submitter Type: Provider
  - Submission Type: Interest List Inquiry
    - ♦ Form 6513, DBMD Applicant Acknowledgement
    - ♦ Form 6514, Provider Notice

- Occumentation of Provider Choice
- ◊ DBMD Enrollment Delay Letter
- ◊ Form 3585, CLASS/DBMD Provider Transfer Form

\***Note:** When a user receives a packet with this submission type, the user must confirm receipt by clicking OK within portal.

# a. Viewing a Packet Created by Interest List Management

When a packet is created by ILM, CLASS DSAs, CLASS CMAs, and DBMD program providers receive an email notification that an Interest List Inquiry packet has been created in the portal and needs attention. The recipient clicks on the link in the email to open the **IDD Operations Portal** to view the packet.

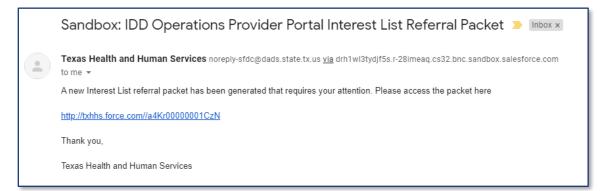

Click the link in the email to access the portal and open the Interest List Inquiry packet.

# **b. Receipt Confirmation and Packet Details**

When the packet opens within portal, a window will pop up immediately. To proceed user must click "OK" to confirm receipt of Interest List Inquiry submission. This will send a notification to the ILM team user has confirmed reciept.

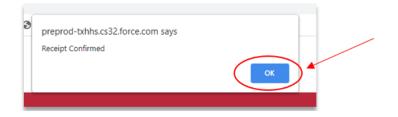

Once user clicks "OK", the "Interest List Inquiry" packet will be available for user review. Scroll for details including: Packet Information, Uploaded Forms, Packet History, Comment History.

| TEXAS<br>Health and Human<br>Services                                                             | 15                |                        |                                      | preprod-txhhs.cs32.t     | iorce.com says                       | ОК                    |                                |              |                 |
|---------------------------------------------------------------------------------------------------|-------------------|------------------------|--------------------------------------|--------------------------|--------------------------------------|-----------------------|--------------------------------|--------------|-----------------|
| <ul> <li>Messages</li> <li>This packet is now in prog</li> <li>Comments are available.</li> </ul> | ress. If you ne   | ed to change to differ | ent Program Type/Submission Type     | , please create a New pa | cket.                                |                       |                                |              |                 |
|                                                                                                   |                   |                        | Previous Page Close                  |                          |                                      |                       |                                |              |                 |
| Packet Information                                                                                |                   |                        |                                      |                          |                                      |                       |                                |              |                 |
| Pack                                                                                              | et Number         | P-024059               |                                      |                          |                                      | Packet Status         | Under Revie                    | w            |                 |
| Name of the                                                                                       | Individual        |                        |                                      |                          | Legal Na                             | ne Of Business        | UCG CENTRAL TEXAS HOLDINGS LLC |              |                 |
|                                                                                                   | Birthdate         |                        |                                      |                          |                                      | Program Type          | CLASS                          |              | ~               |
| Medica                                                                                            | id Number         |                        |                                      |                          |                                      | Submitter Type        | DSA                            |              | ~               |
|                                                                                                   |                   |                        |                                      |                          | S                                    | ubmission Type        | Interest List                  | Inquiry      | ~               |
| •: This may not be an all-inclusive                                                               | e list of the req | uired documents for t  | the type of submission. With your su | bmission, please upload  | other documentation as required in t | e <u>CLASS Progra</u> | n Manuak Hans                  | HOOK .       |                 |
| File Form Number                                                                                  | Prog              | ram Type               | Submission Type                      | Submitter Ty             | pe Required                          | Form Ty               | pe                             | Form Status  | Needs Attention |
| ditional Attachments                                                                              |                   |                        |                                      |                          |                                      |                       |                                |              |                 |
| w/Download                                                                                        |                   |                        |                                      |                          |                                      |                       |                                | Created Date |                 |

This is a one-way submission from ILM replacing the previously used fax communication method.

# **10. Terms/Definitions**

| Terms           | Definitions                                                                                                    |
|-----------------|----------------------------------------------------------------------------------------------------|
| Attach Form     | Portal function upload an e-form to the packet                                                                                                    |
| Cancel          | Portal function button located on the Packet Details screen - When clicked, you return to the Packets list screen.                                                                                                    |
| CFC             | Community First Choice                                                                                                    |
| CLASS           | Community Living Assistance and Support Services, a 1915(c) waiver program                                                                                                    |
| Close           | Portal function button located on the Packet Submissions screen allows you to end input to the packet and return to the Packets list screen without further actions                                                               |
| СМА             | Case Management Agency                                                                                                    |
| DBMD            | Deaf Blind with Multiple Disabilities, a 1915(c) waiver program                                                                                                    |
| DSA             | Direct Service Agency                                                                                                    |
| EIN             | Employer Identification Number                                                                                                    |
| Electronic Form | Document linked to the Packet Submissions screen                                                                                                    |
| HCS             | Home and Community-based Services, a 1915(c) waiver program                                                                                                    |
| HHS             | Texas Health and Human Services                                                                                                    |
| ICF-IID         | Intermediate Care Facilities For Individuals With<br>Intellectual Or Developmental Disability Or Related<br>Conditions, the program provides residential and<br>habilitation services to people with ID or a related<br>condition |
| IDD             | Intellectual and Developmental Disabilities                                                                                                    |
| IDD PES         | HHS Intellectual Developmental Disabilities Program<br>Eligibility and Support section                                                                                                    |
| ID/RC           | Intellectual Disability/Related Condition Assessment                                                                                                    |
| IDD UR          | HHS Intellectual Developmental Disability Utilization<br>Review section                                                                                                    |
| Individual      | A person receiving or interested in receiving services                                                                                                    |
| IPC             | Individual Plan of Care                                                                                                    |
| IPP             | Individual Program Plan                                                                                                    |
|                 |                                                                                                    |

| Terms                 | Definitions                                                                                                    |
|-----------------------|----------------------------------------------------------------------------------------------------|
| LIDDA                 | Local Intellectual and Developmental Disability<br>Authorities, serve as the point of entry for publicly funded<br>IDD programs, whether the program is provided by a<br>public or private entity |
| MESAV                 | Medicaid Eligibility Services Authorization Verification                                                                                                    |
| Packet                | A group of forms making up a submission for specific programs                                                                                                    |
| Packet Number         | Each packet is assigned a number which is unique to that particular packet. It's important to keep up with the number assigned to the packet                                                      |
| Portal                | The IDD Operations Portal for submitting packets                                                                                                    |
| Previous Page         | Portal function button moved you to the page just before the current page                                                                                                    |
| Program Type          | Portal menu button on the Packet Details screen                                                                                                    |
| Provider              | A business contracted with the state to provide services to an individual                                                                                                    |
| Save                  | Portal function button saves the current work                                                                                                    |
| Save & Next           | Portal function button saves the current work and moves you to the next screen                                                                                                    |
| Security<br>Authority | User function to delegate others in the same company to have portal access                                                                                                    |
| Status                | Column on the Packet list screen showing the progress of the packet submission                                                                                                    |
| Submission<br>Type    | The type of request being made by the person submitting a packet                                                                                                    |
| Submitter             | A representative of the business submitting a packet                                                                                                    |
| TxHmL                 | Texas Home Living, a 1915(c) waiver program                                                                                                    |
| Upload Form           | Portal function button that allows you to attached a document to the packet                                                                                                    |
| User                  | A person with access to the IDD Operations Portal                                                                                                    |
|                       |                                                                                                    |